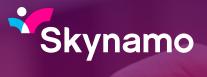

# New Customer Tab Let's explore the new look

# How is the New Customer Tab going to help you?

- Infinite scrolling
- Merge Duplicated Customers
- User Assignment Management
- New filtering design

#### 1. Access your "Customers" tab

| * | Timeline | Calendar | Products | Customers | Contacts | Forms | Users | Reports | ٠ | <b>2</b> 9 |  |
|---|----------|----------|----------|-----------|----------|-------|-------|---------|---|------------|--|
|   |          |          |          |           | -        |       |       |         |   |            |  |

#### 2. What are the differences?

| * | Time     | ine Calendar    | Products Customers        | Contacts   | Forms      | Users Reports |              |                  | 4              | * =*      |      |
|---|----------|-----------------|---------------------------|------------|------------|---------------|--------------|------------------|----------------|-----------|------|
|   | Custo    | omers           | Q Search                  |            |            |               |              |                  | 1              |           | •    |
| 2 | Active   | Customers 🖣     | Assigned to 💌             | Region 👻   | (Туре ч    | All Filters   | Reset        |                  |                |           |      |
| 3 | 1 selec  | cted of 181 Cus | tomers 🕅 +2 🔳             |            |            |               |              |                  | 4              | 0         | =    |
|   |          | Code            | Name ↑                    | Order iten | ns since 2 | 28 Feb 2022   | Sale items s | ince 28 Feb 2022 | Days since las | t interac | tion |
|   |          | BER001          | Berryland Office Supplies |            |            |               |              |                  |                |           |      |
|   | <b>~</b> | CHE047          | Checkers Balfour Park     |            |            |               |              |                  |                |           |      |
|   |          | CHE042          | Checkers Braamfisher      |            |            |               |              |                  |                |           |      |
|   |          |                 |                           |            |            | -             |              |                  |                |           |      |

- 1. Import customers and Add new customer (if permitted)
- 2. Filtering options
- 3. Total number of customers and download all icon
- 4. Viewing options Map and List View

#### 3. When you select a customer profile a list of icons will be visible

| * | Timeli   | ne Calendar     | Products Customers        | Contacts  | Forms     | Users Repo    | rts                          | ¢ 19                    | ✓ Support |
|---|----------|-----------------|---------------------------|-----------|-----------|---------------|------------------------------|-------------------------|-----------|
|   | Custo    | mers            | Q Search                  |           |           |               |                              |                         | 6.        |
|   | Active 0 | Customers 🚽     | Assigned to 🔹             | Region 👻  | Туре      | ◄) (All Filte | ers) Reset                   |                         |           |
|   | 1 selec  | ted of 181 Cust | omers 📎 +2 🔳              |           |           |               |                              | 0                       | =         |
|   |          | Code            | Name ↑                    | Order ite | ems since | e 28 Feb 2022 | Sale items since 28 Feb 2022 | Days since last interac | tion      |
| _ |          | BER001          | Berryland Office Supplies |           |           |               |                              |                         |           |
| [ |          | CHE047          | Checkers Balfour Park     |           |           |               |                              |                         |           |

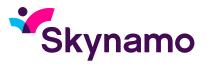

#### 4. What are the icons that appear when one or more customer profiles are selected?

1 selected of 183 Customers

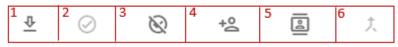

- 1. Download and export the entire customer database
- 2. Activate inactive customers
- 3. Deactivate customer profile
- 4. Assign customer to you (if permitted)
- 5. Manage Assignments (bulk user assignment)
- 6. Merge (duplicated customer profiles)

### Manage assignments

**Step 1:** Select the customers that you want to bulk assign to any of your users. The selected customer names will be listed. You will also be able to see users already assigned to some if not all customers selected, now you can proceed to select a user/s from your list of users

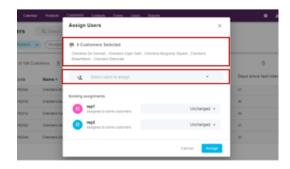

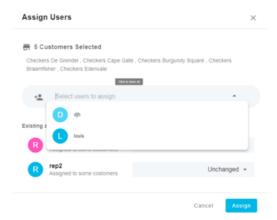

**Step 2:** You can now start typing the username and or select the drop-down arrow to expand your list as shown below

If you want to make any changes on the Existing assignment, select the user then click the dropdown arrow. From the options presented you can now make any changes.

Assign

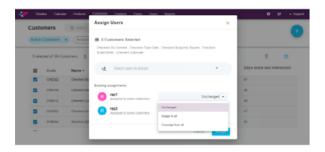

Step 3: After selecting the user/s select Assign

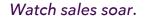

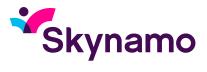

# How to merge duplicated customers?

**NB:** You cannot undo this function. Before merging profiles, please ensure that you have selected the correct duplications.

Search and select the duplicated customer profiles, then select the Merge icon.

At this stage you can still cancel if you selected the incorrect profiles to merge. If you're happy with your selection proceed to select Review

| Customers                                                                                           | Q, 9                                                         | earch                                                  |                                                          |               |                     |                            |               |              | G    |
|----------------------------------------------------------------------------------------------------|--------------------------------------------------------------|--------------------------------------------------------|----------------------------------------------------------|---------------|---------------------|----------------------------|---------------|--------------|------|
| Active Custome                                                                                      | n • (Assig                                                   | prodito *                                              | legion 🔹 (Typ                                            | 0 • (ALF      | Filters Roset       |                            |               |              |      |
| 2 selected of 10                                                                                    | 1 Customers                                                  | D X                                                    |                                                          |               |                     |                            |               | Ø            | =    |
| Code                                                                                                | Name †                                                       |                                                        | Order items sin                                          | ce 28 Feb 203 | 22 Sale items sirv  | ce 28 Feb 2022             | Days since la | est interact | tion |
| 00000                                                                                               | Demyland                                                     | Office Supplies                                        |                                                          |               |                     |                            |               |              |      |
| C (100)                                                                                             | 7 Checkers                                                   | Befour Perk                                            |                                                          |               |                     |                            |               |              |      |
| СНЕСК                                                                                               | Checkers                                                     | Graamfisher                                            |                                                          |               |                     |                            |               |              |      |
|                                                                                                    | ientar Protuct                                               | Merge Custo                                            | mers                                                     | Users R       | leports             | ×                          |               | • •          | •    |
| Customers<br>Active Custome                                                                         | Q<br>                                                        | Merge Custo                                            | customer                                                 | unar d        |                     | w and confirm              |               | 0            | •    |
| Customers                                                                                           | Q<br>                                                        | Merge Custo                                            | customer                                                 | them 6        | Checkers Braamf     | w and confirm              |               | • •          | •    |
| Customers<br>Active Custome                                                                         | Q<br>                                                        | Merge Custo                                            | Customer<br>Customer<br>Customer<br>Customer             |               | Chockers Braamfi (C | w and confirm<br>CHE042) * | eys since i   | •            | •    |
| Customers<br>Active Custome<br>2 selected of 10                                                     | C.<br>I Customers<br>Name                                    | Merge Custo<br>Select<br>Checkers Balto<br>This custor | utters<br>Customer<br>ur(CHE047)<br>mer will be retained |               |                     | w and confirm<br>CHE042) * | eys since i   | •            | •    |
| Customers<br>Active Custome<br>2 selected of 10                                                     | C Customers<br>Name<br>1 Denys                               | Merge Custo<br>Select<br>Checkers Balto<br>This custor | Customer<br>Customer<br>Customer<br>Customer             |               | Chockers Braamfi (C | w and confirm<br>CHE042) * | eys since i   | •            | •    |
| Customers<br>Active Custome<br>2 solected of 10<br>Code                                             | Contentions<br>In Contentions<br>Name<br>I Denyo<br>7 Checks | Merge Custo<br>Select<br>Checkers Balto<br>This custor | utters<br>Customer<br>ur(CHE047)<br>mer will be retained |               | Chockers Braamfi (C | w and confirm<br>CHE042) * | eys since i   | •            | •    |
| Customers<br>Active Custome<br>2 selected of to<br>Code<br>0 000000<br>0 00000000000000000000000000 | A Customers<br>Name<br>Denylo<br>7 Diecos                    | Merge Custo<br>Select<br>Checkers Balto<br>This custor | utters<br>Customer<br>ur(CHE047)<br>mer will be retained |               | Chockers Braamfi (C | w and confirm<br>CHE042) * | ays since 1   | •            | •    |

#### NB: Please note which customer will be retained and which one will be deleted

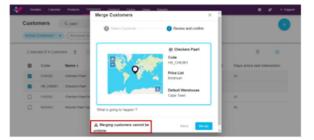

After reviewing proceed to select Merge, and this will conclude the merger.

## Please note:

You cannot undo a merger. Before merging profiles, please ensure that you have selected the correct duplications

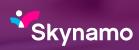